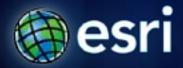

Esri International User Conference | San Diego, CA Welcome!

# **Introduction to Explorer Desktop**

Mark Bockenhauer & Bern Szukalski

#### **Topics for this session**

- Introduction
- Overview of capabilities
- New features in latest release (build 1700)
- Successful deployment in your organization
- Your questions

#### ArcGIS Explorer is for knowledge workers...

- Free to download and deploy
- Integrates with your GIS
- Facilitates visualization, presentation, and analysis
- Can be tuned to support specific users and workflows
- Enables you to reach a broad audience
  - within and between departments
  - throughout your organization and other organizations
  - for geographic information users everywhere

#### **Key Features**

- Works with all your data
  - web, local, and enterprise GIS data and services
  - common data (CSV, Excel, GPX, KML/Z, ...)
- Supports core GIS functions
  - authoring, query, selection
  - add capabilities via geoprocessing services
- Configurable (no programming)
- Customizable via add-ins (SDK)

# **ArcGIS Explorer**

#### **ArcGIS Explorer Online**

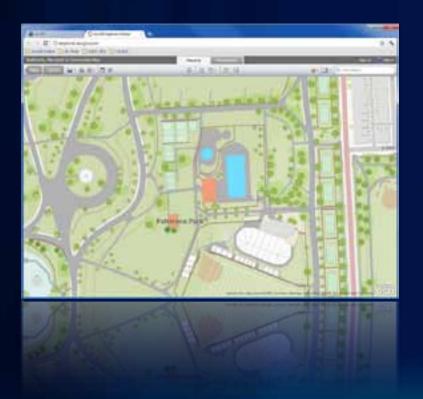

#### **ArcGIS Explorer Desktop**

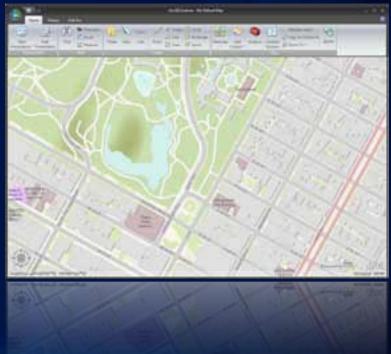

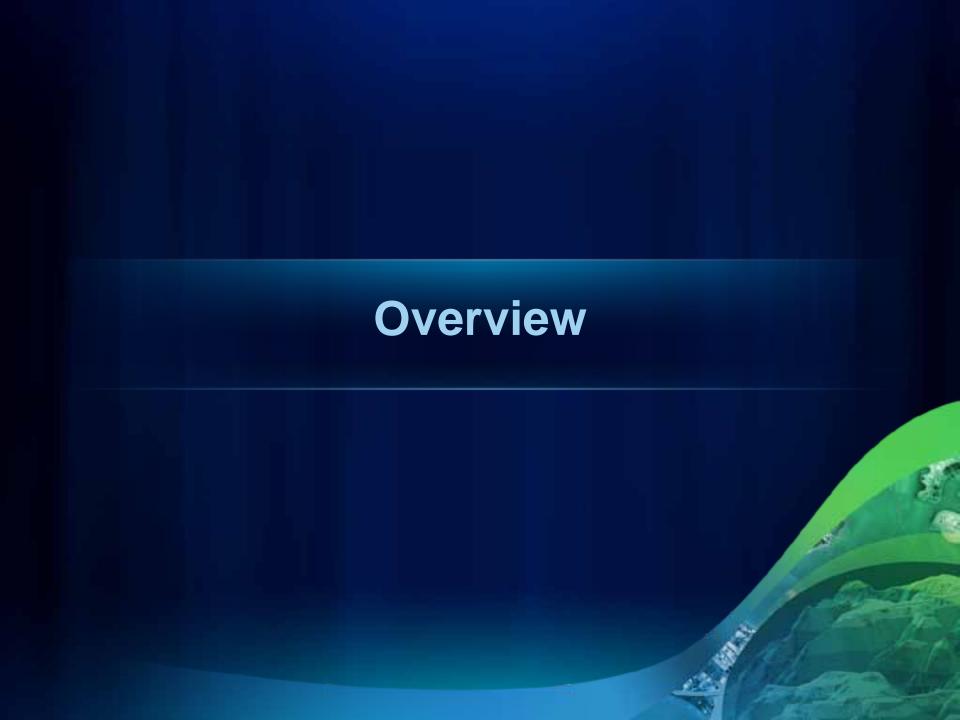

#### **Getting Started**

- esri.com/arcgisexplorer
- resources.esri.com /arcgisexplorer

- Check system requirements
   Run online check utility
- 2. Download & install
- 3. Adjust your preferences
- 4. Make your maps

A good idea!

Also check for graphics driver updates!

### **Application parts**

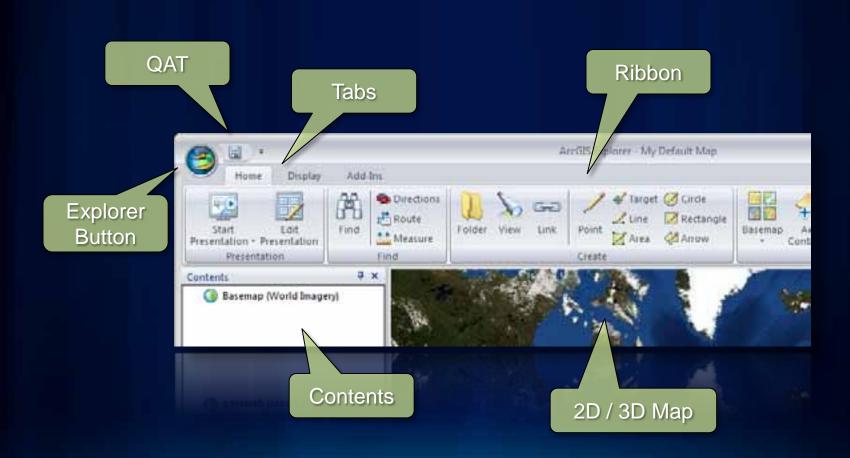

# **Navigation**

### The navigator, mouse, and keyboard

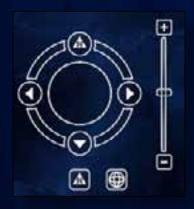

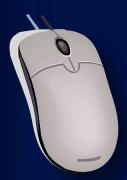

| To do this                                | Press                                  |
|-------------------------------------------|----------------------------------------|
| Hore left.<br>Turn left while flying.     | ar (wit arrow)                         |
| Hove right.<br>Turn right while flying.   | U = (ng/t arrow)                       |
| Rotate loft.                              | y or - Delt arrows                     |
| Rational Highlic                          | er er (ngre arrow)                     |
| Move Neward or sq.                        | 1 (up arrow) or W                      |
| Hove back or down.                        | [Sown arrow] or 15                     |
| Move straight up.                         | Chif + + key                           |
| Hore striight down                        | tury + - tury                          |
| Zoom in.                                  | 3 or + key or this + 1 (up arrow)      |
| Jeon INE.                                 | L or key or total + a (Aprilla serow)  |
| Titup:                                    | or Press New or Mark + (Out service)   |
| Tit seen.                                 | or Pages key or State + 1 (down arrow) |
| Reset proof (tilt) to look straight down. |                                        |
| Record claim to facults                   |                                        |
| Toppie flight.                            |                                        |
| Zoom map to full entere.                  |                                        |
| Smitch target and observer.               |                                        |
| Speed up flying                           | 0                                      |
| Carried navigation or any recomment.      | Sparisher                              |

#### **Preferences, Properties, Options**

#### **Map Properties**

- Relative paths
- Coordinate System
- More...

#### **Explorer Options**

- Navigation, flight
- Resources
- More...

#### Display

- Effects (fog, stars, halo)
- Grid, Coordinate readout
- More...

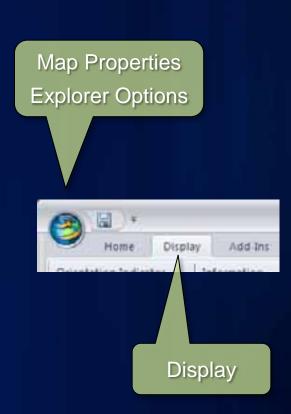

#### **ArcGIS Online**

- Maps, layers, and tools
- Share directly to your ArcGIS Online account

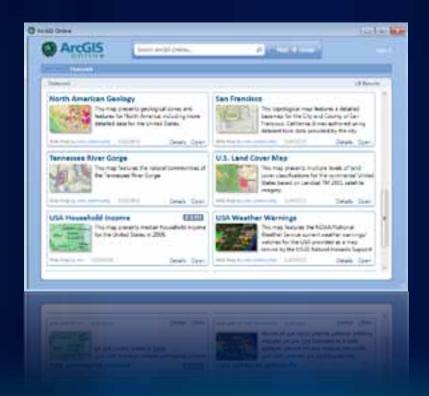

## **ArcGIS Online Basemap Gallery**

- Choose from ready-to-use basemaps
  - ArcGIS Online
    - Esri basemaps
    - Bing™ Maps, OpenStreetMap
- Add and manage your own

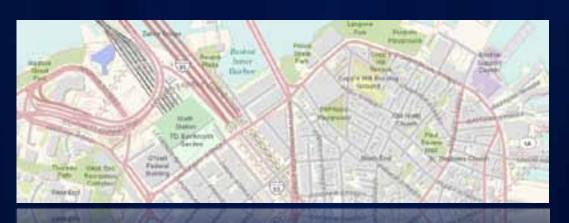

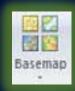

#### **Add Content**

- Explorer map content files
- ArcGIS Online
- Layer files (.lyr) and layer packages (.lpk)
- KML, KML network link
- Services
   ArcGIS Server, ArcIMS, WMS, GeoRSS
- Shapefiles
- Rasters
- Geodatabase
- Text files, GPX, Excel spreadsheets
- Image Overlays

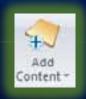

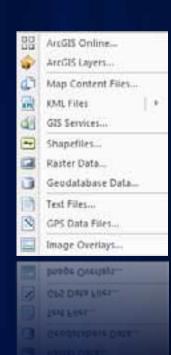

## **Working with Content**

- Use available tabs or context menu
- Tools, choices, and properties will vary depending on content type (contextual)

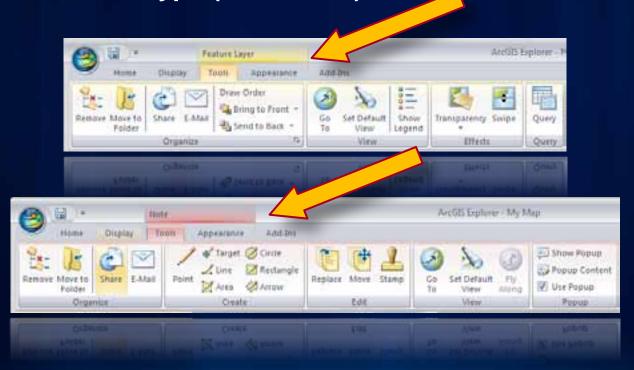

#### **Layer Popups and Properties**

 Feature layer popup properties allow choice of fields and how used

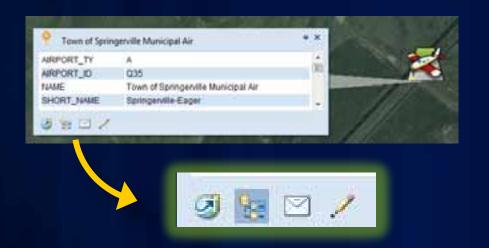

- Go to
- Locate
- E-mail
- Create note

Service layer popup off unless service includes HTML popup

#### Manage your layers

Set drawing order via Manage Layers

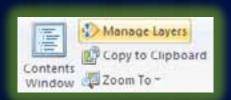

Or control draw order using tools tab

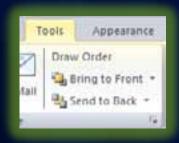

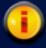

The table of contents organizes layers.

The drawing order is managed here.

#### **Notes & Popups**

- Choose from a variety of styles
- Can be used to integrate other content
  - documents, photos, videos, reports, websites, HTML, ...

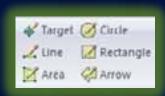

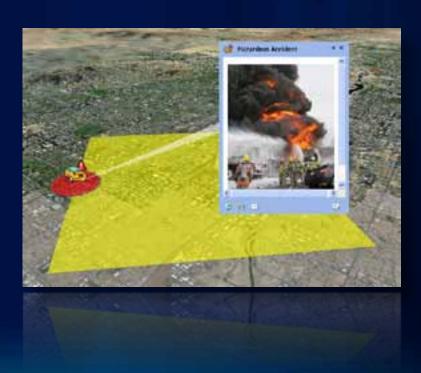

#### Saving and sharing layers

- Use tools tab ... or right-click to share
  - Layer package, map content file (nmc), or KML
  - Save to file, E-mail, upload to ArcGIS Online

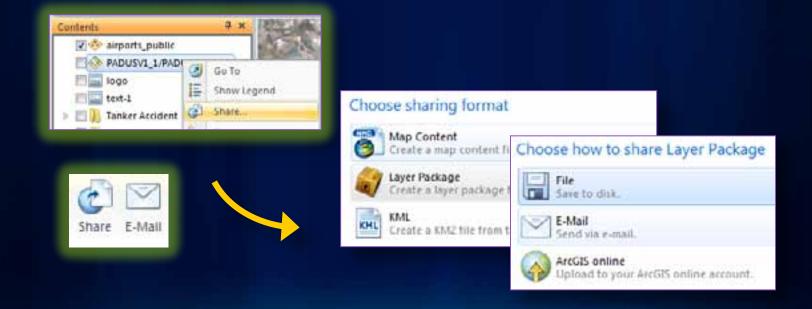

#### Saving and sharing your map

- Save as new map (map.nmf)
- As the default map (default.nmf)
- As a new basemap (appears in basemap gallery)
- Share to ArcGIS Online
- E-mail map
- E-mail map view

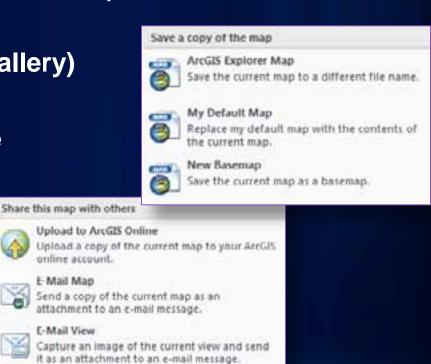

## Layer query builder

Query filter for display of features

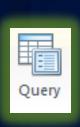

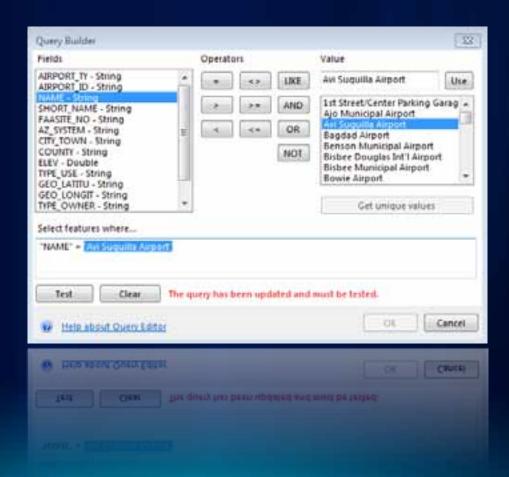

## **Analysis Gallery**

- Connect to ArcGIS Server that publishes GP services
- Manage tools in gallery

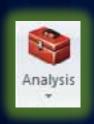

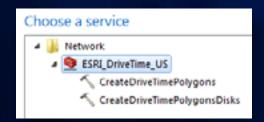

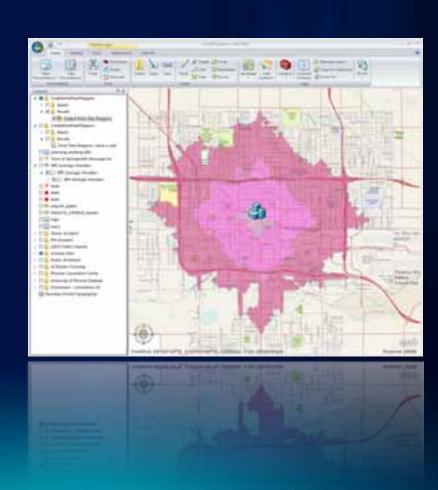

#### **Presentations**

- Use any map item
- Slides capture drawing states, views, popups, etc.
- Add captions, map overlays
- Set options
  - Set time intervals for auto-play
  - Startup map in presentation mode
- Advance using prezo tools or using space bar

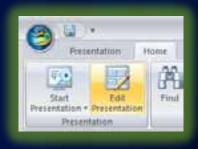

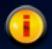

Presentations are live, so you can navigate and interact during a presentation, and data can change!

## **Presentations**

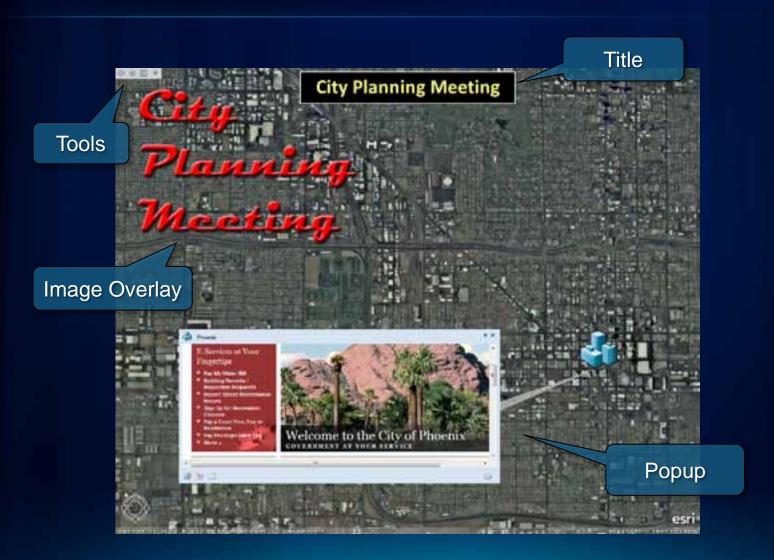

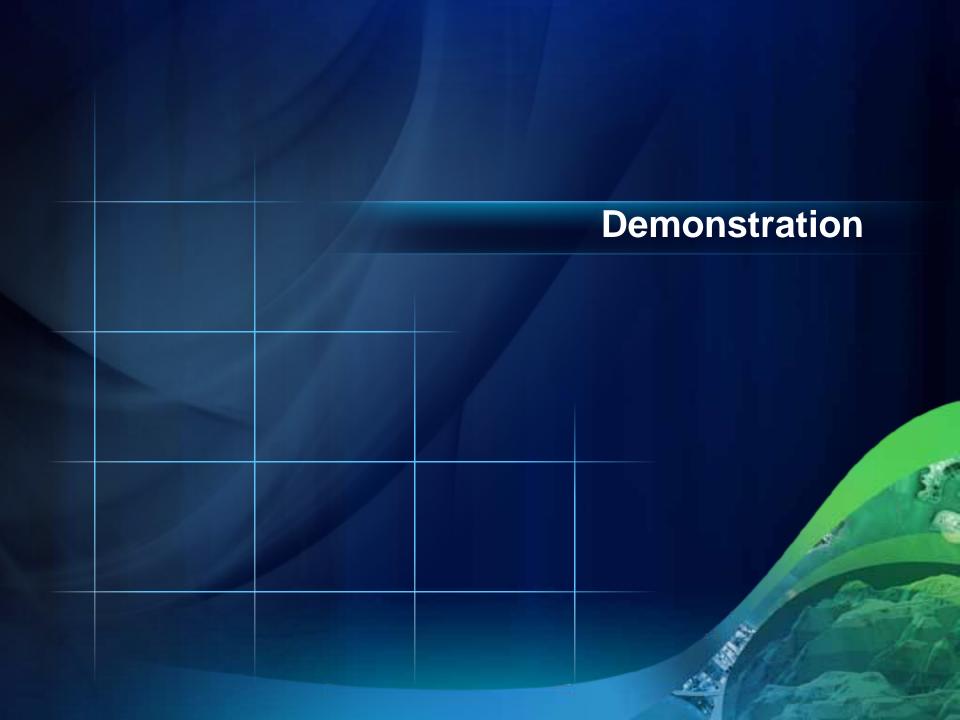

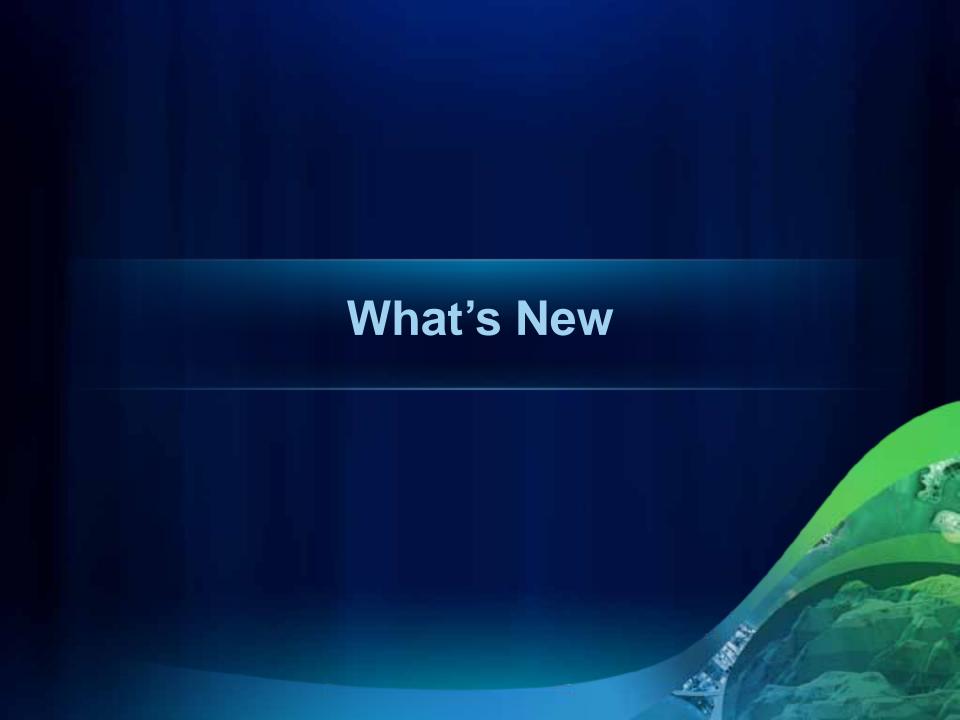

## **GPS Integration**

- Any GPS device (NMEA) can be connected
- Manage display of real-time track and waypoints

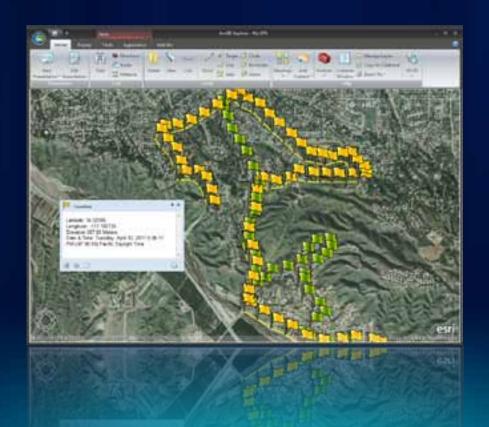

### **Spatial Selection**

- Use any shape to query features
- Contains, intersects, within, more

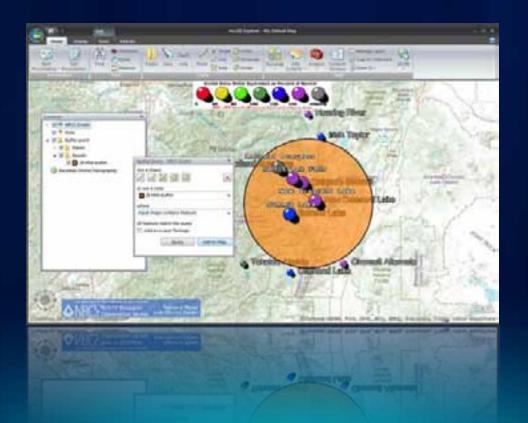

## Raster Georeferencing

- 3-Point (affine) transformation
- TIFF, JPEG, PNG, GIF, BMP

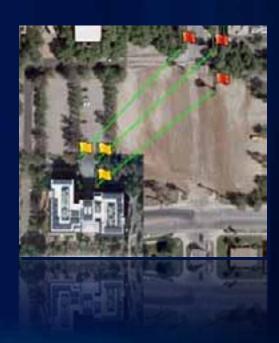

## Geotagging

- Geotagged photos can be directly added
- Non-geotagged photos can be interactively tagged

## **Legend in Contents**

Click layer name to display

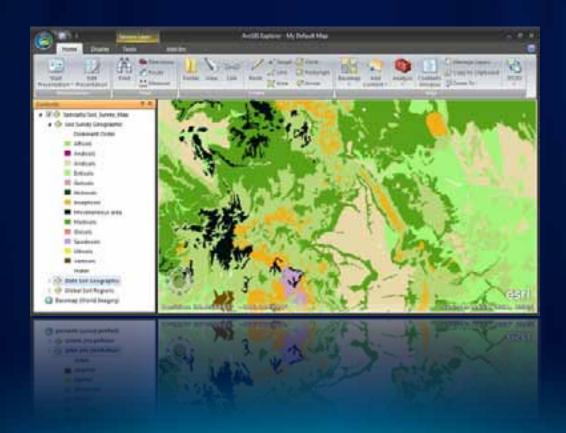

#### **Portal Connections**

- Connect to Organizational Portal
- Connect to on-premises ArcGIS Portal

#### Other features and improvements

- Improved sublayer control
- KML improvements, including spatial selection
- Query by attribute for layer packages
- Better contents control via <ctrl>-click
- Shift-drag zoom box
- Separators in app config tabs
- Improved layer cache management
- ArcGIS Online updates
- Terminal servers (Citrix Xen App) supported
- Update help, bug fixes

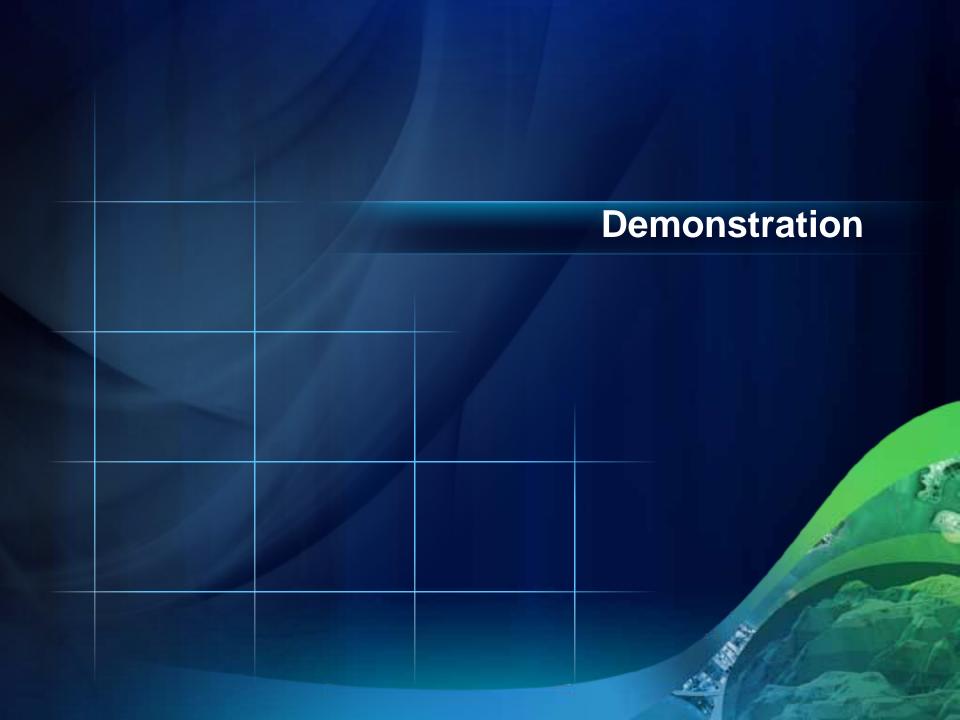

# Configuring & Organizational Deployment

#### Add-ins

- Built using Explorer SDK and Visual Studio
- Managed through Advanced Resources or application configuration
- Many examples available from Explorer Labs group

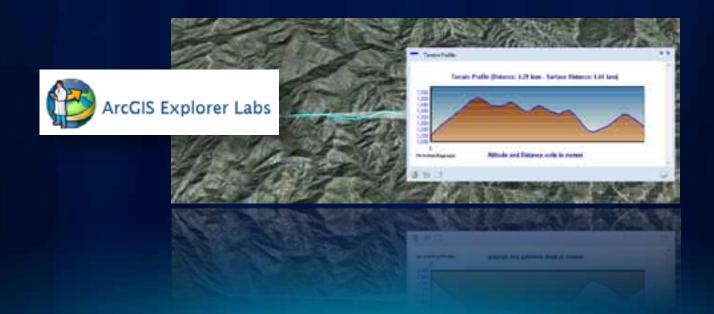

#### **Application Configurations**

- Edited / managed via Application Configuration Manager
- Enables custom ribbons, add-ins, logos, splash screen and more ...
- Easiest way to package customizations

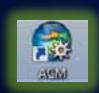

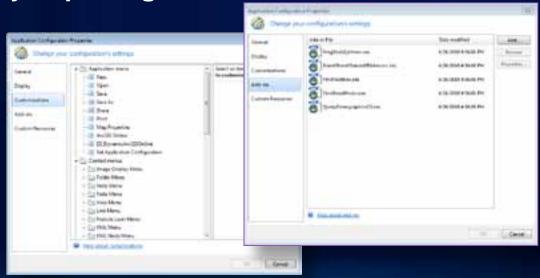

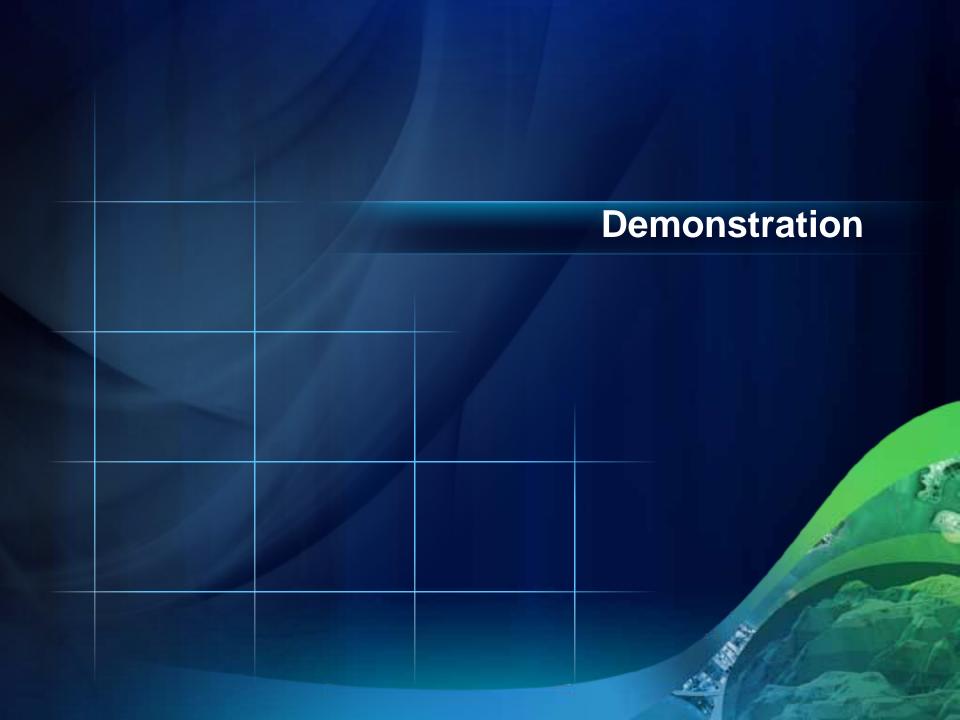

### **ArcGIS Explorer Resources**

- Resource Center
  - http://resources.esri.com/arcgisexplorer
- ArcGIS Explorer Blog
  - http://blogs.esri.com/lnfo/blogs/arcgisexplorerblog/
- ArcGIS Online
  - http://www.arcgis.com

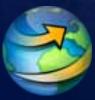

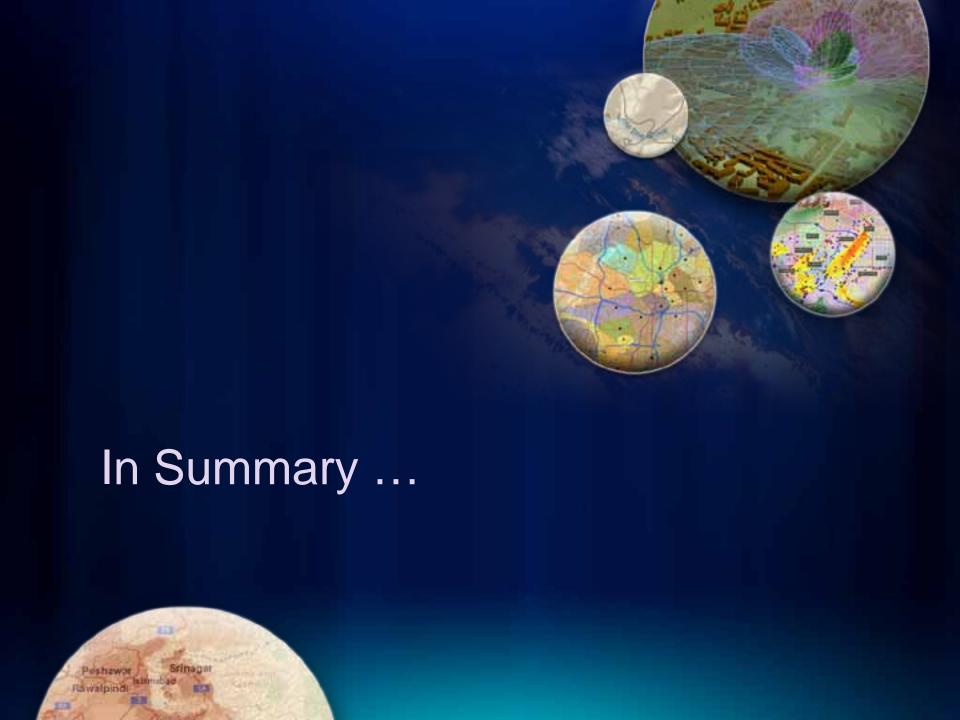

# Thank You!

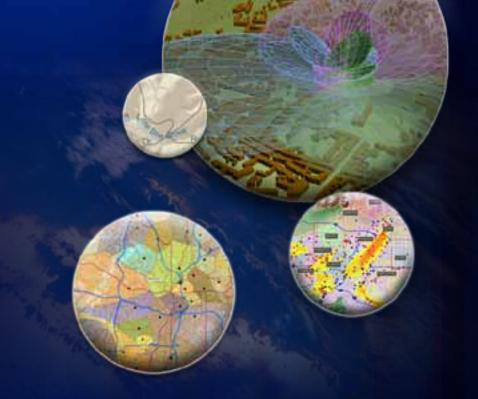

Please submit evaluations www.esri.com/sessionevals

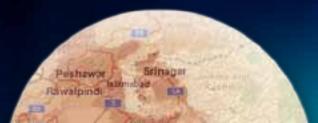

### **Successful Presentation Guidelines**

- Know your target audience
- Use slides to lead not read
  - Use a key phrase or a few words
  - Avoid more than two levels of bullet points
- Use title slides for each section
  - Make it clear where you are going
- Avoid too much animation—Keep it simple!

Additional ESRI presentation resources available on ArcZone <a href="http://arczone/resources/presentations.cfm">http://arczone/resources/presentations.cfm</a>

### Migrating to the New Template

This template was rebuilt from scratch and fixes problems found in previous versions.

 Download the instructions and support files from http://arczone/resources/presentations.cfm

### **Color Guidelines**

#### **Color Swatches**

Use Esri 2011 as theme colors

(see presenter's notes for the instruction of how to add the Esri theme and theme colors)

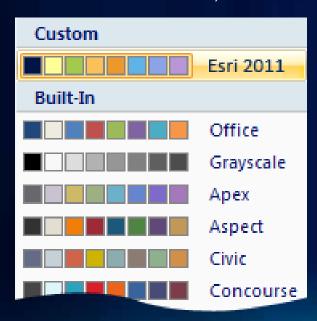

#### **Projector Color Guidelines**

Use the sRGB video mode on the projector. Most projectors have this setting.

Additional ESRI presentation resources available on ArcZone <a href="http://arczone/resources/presentations.cfm">http://arczone/resources/presentations.cfm</a>

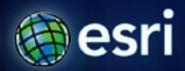

Esri International User Conference | San Diego, CA July 12–16, 2011

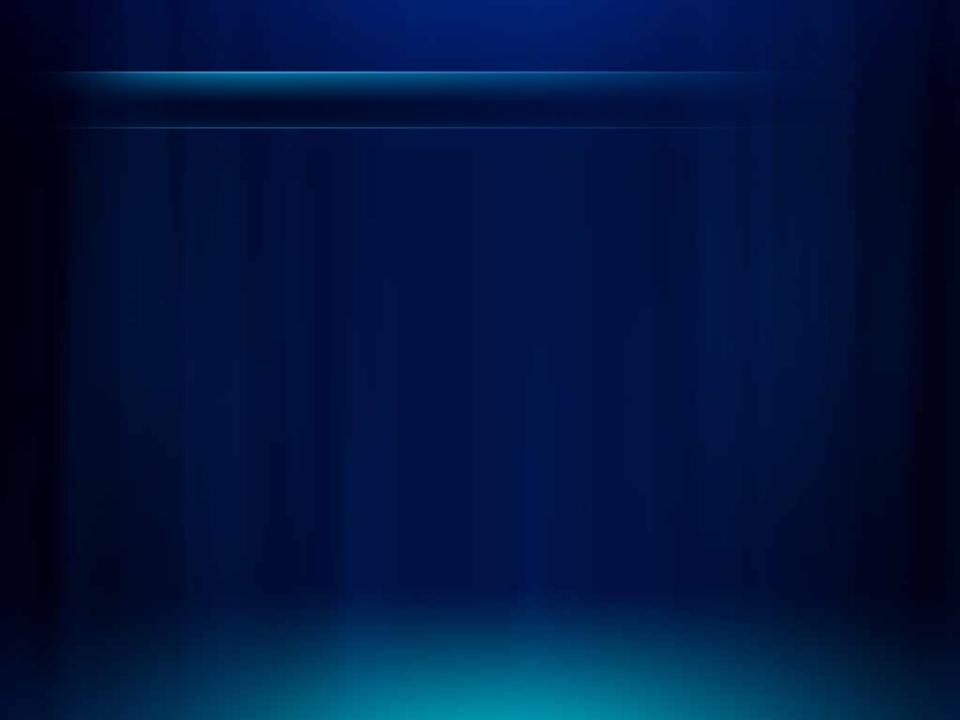

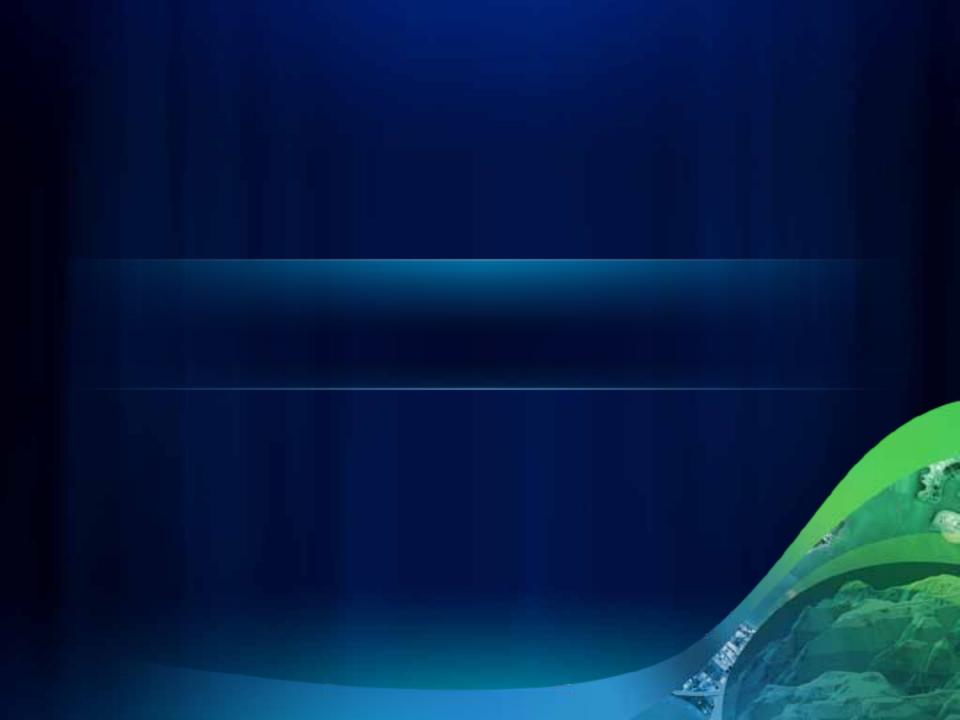

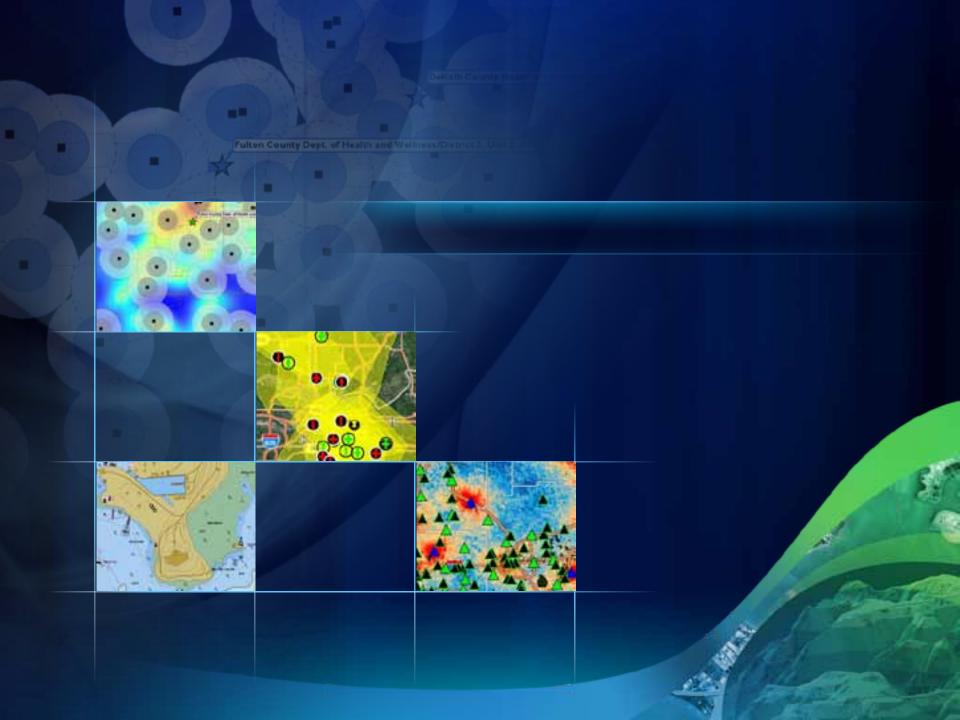

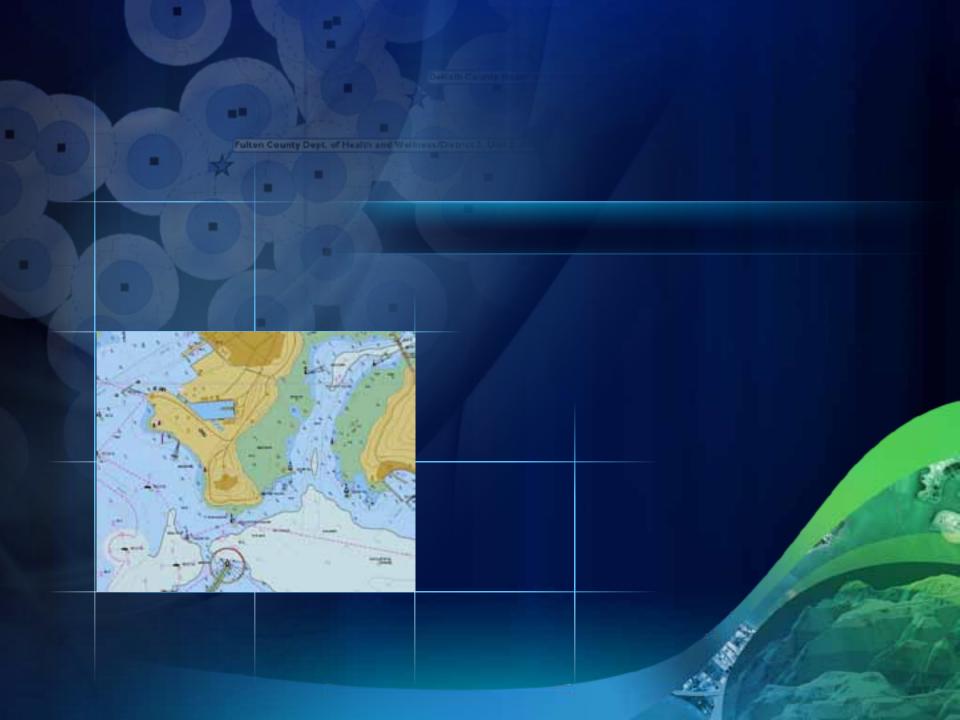

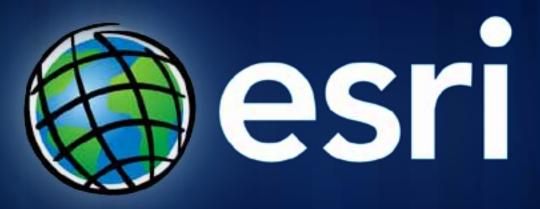

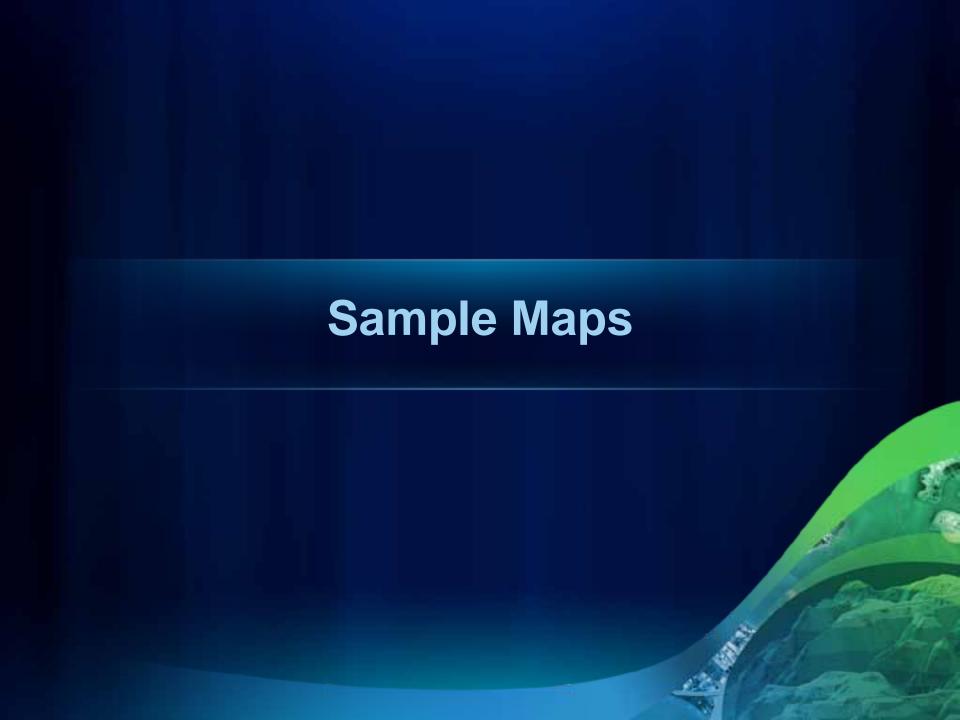

# Sample Screenshots Layout (preferred)

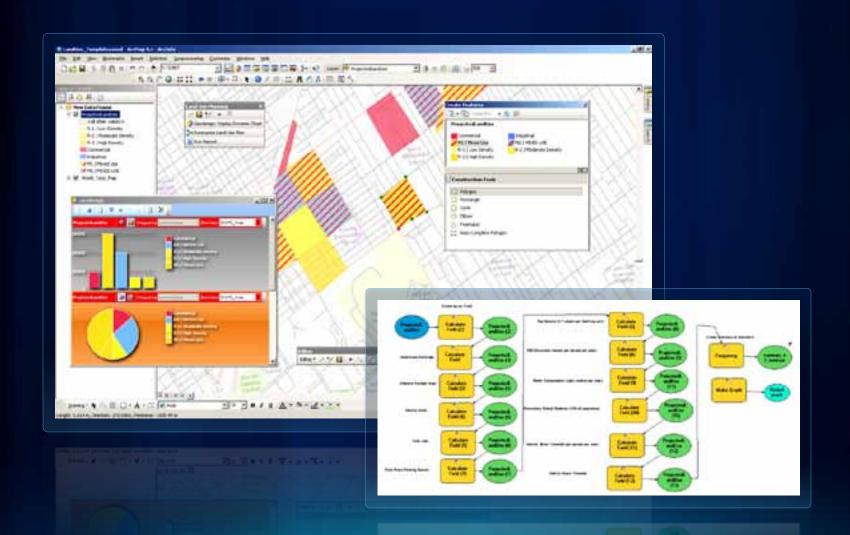

# **Sample Screenshots Layout**

### **Underground Utilities**

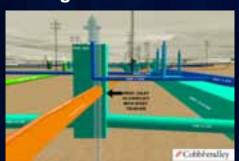

Texas

### **Utility Network**

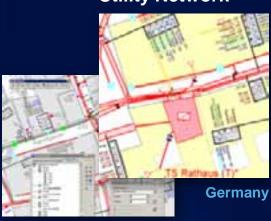

University

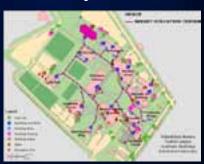

**Pennsylvania** 

### **Building/Room**

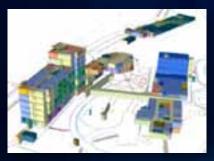

**Panama** 

#### Railroads

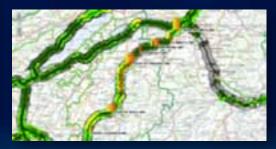

**Switzerland** 

#### **Oil Platform**

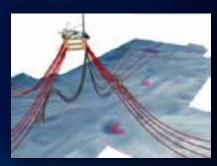

**Norway** 

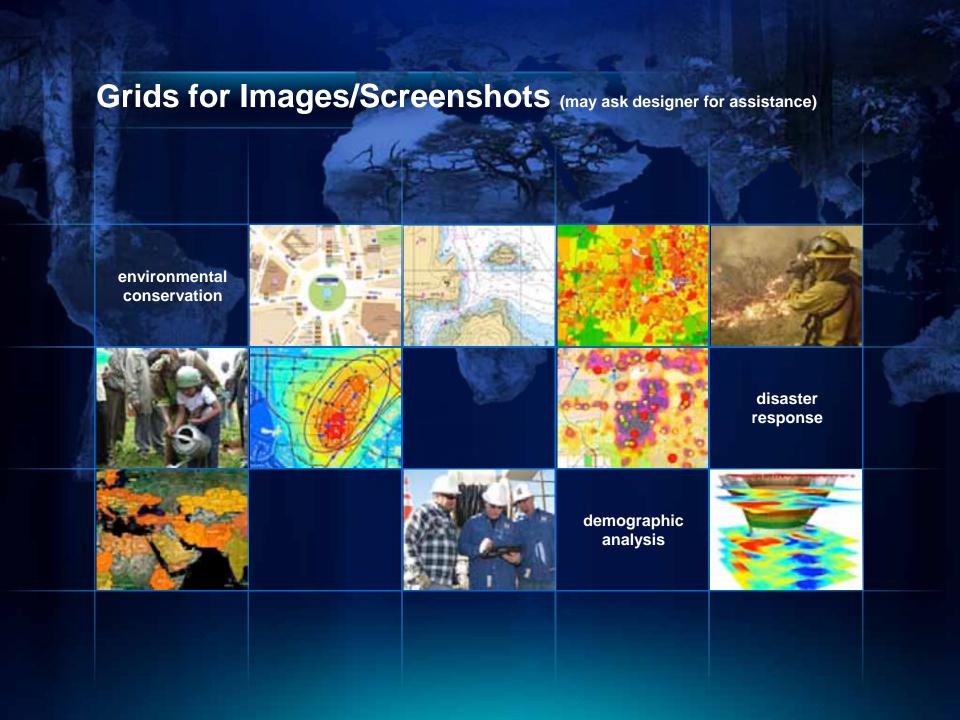

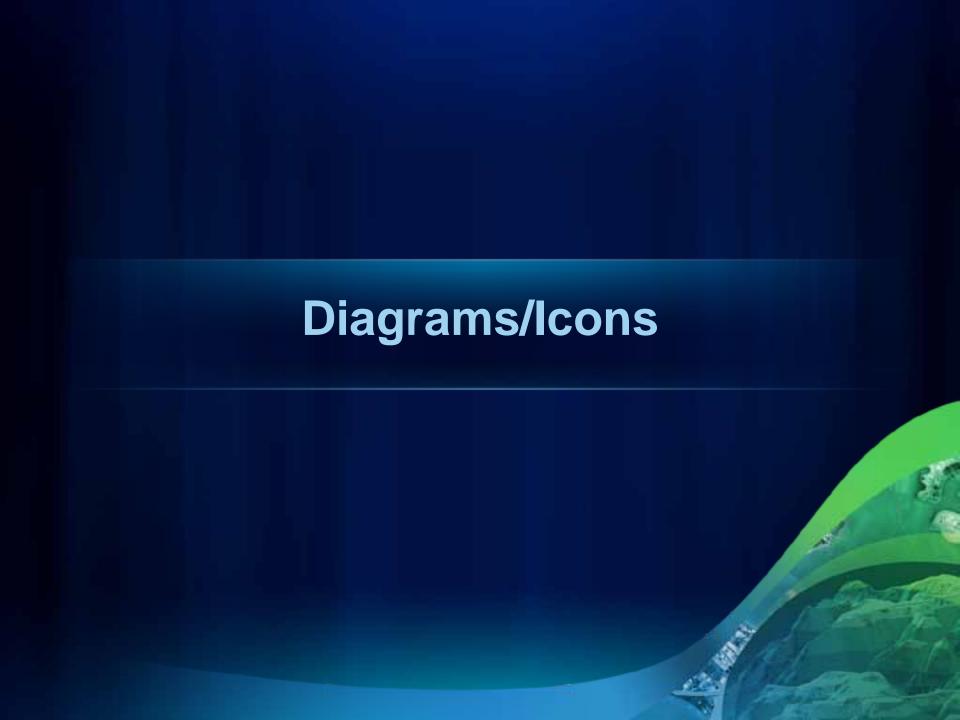

### **Arrows**

### **Arrows for Connecting Items**

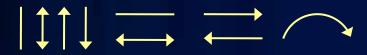

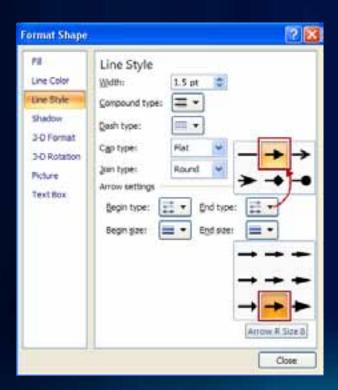

### **Arrows for Connecting Large Concepts**

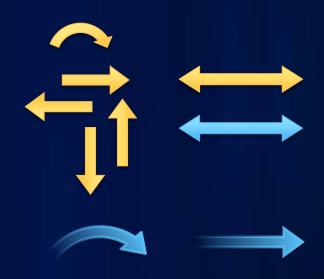

### **Shapes for Diagrams**

Quick Style: Subtle Effect Quick Style: Moderate Effect

**ArcGIS** 

**ArcGIS** 

**ArcGIS** 

**ArcGIS** 

**ArcGIS** 

**ArcGIS** 

**ArcGIS** 

**ArcGIS** 

**ArcGIS** 

**ArcGIS** 

**ArcGIS** 

**ArcGIS** 

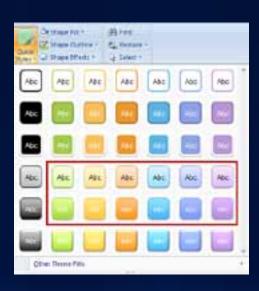

# DON'T APPLY EFFECTS from the Design tab

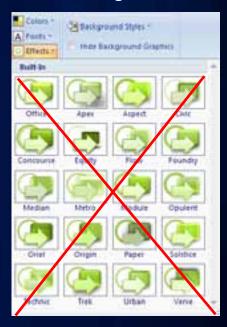

# **Shapes for Diagrams** (continued)

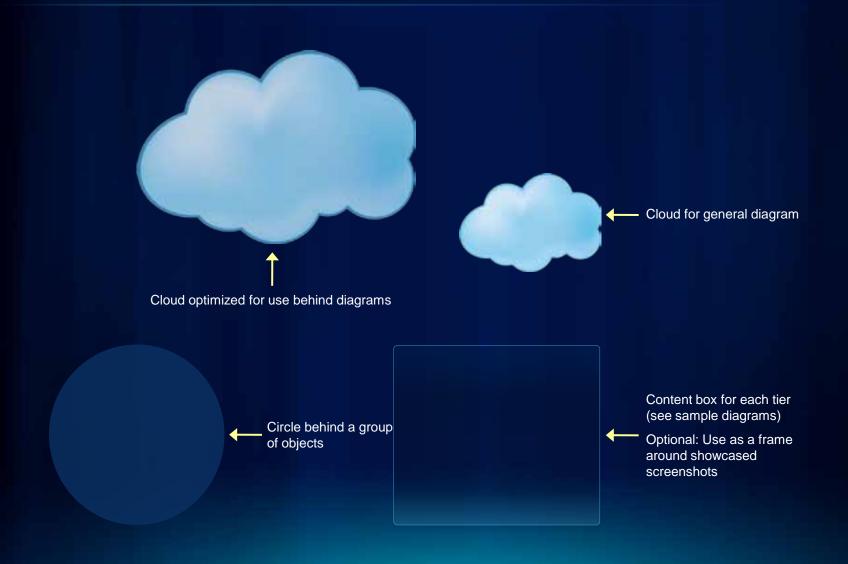

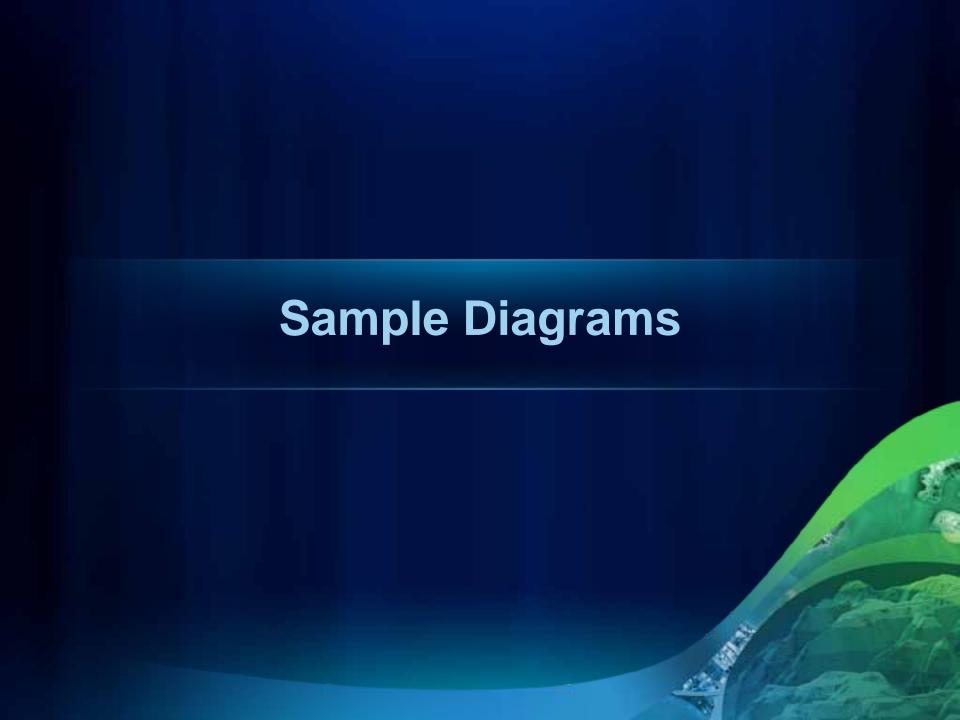

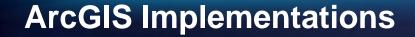

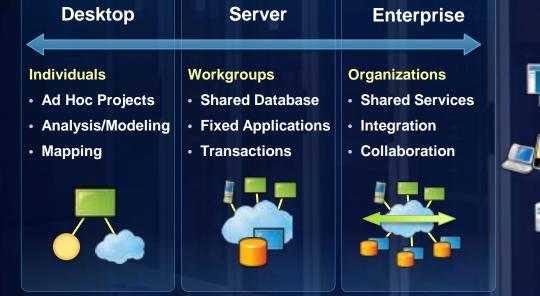

Web GIS

New

Cloud

Enterprise

Local

# **ArcGIS 10 — A Complete System**

**Easier More Powerful** and Everywhere Cloud Discover Web Create Manage **Enterprise**  Visualize Analyze Mobile Collaborate Local **Desktop** 

# **Quick Style — Moderate Effect**

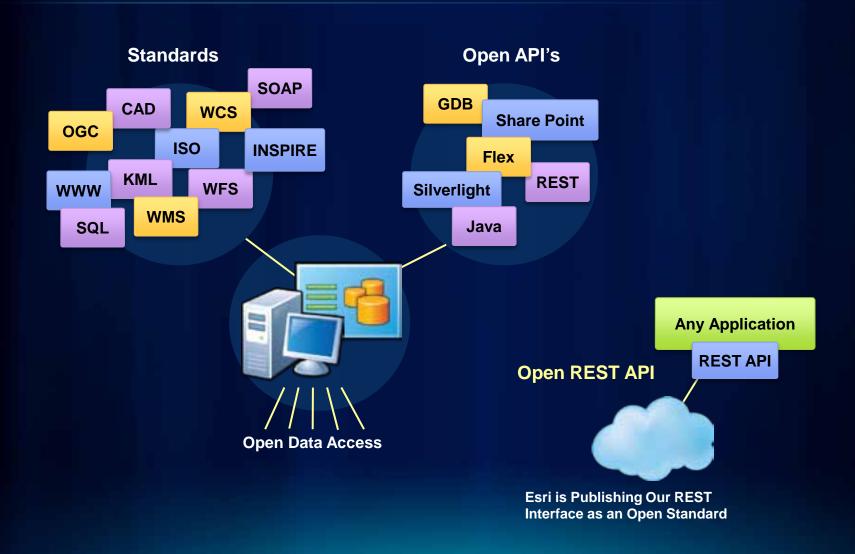

### **Access the Entire Icon Library**

#### Over 160 items added in 2010

- 430 total icons available for Esri use
- Browse and search from any Microsoft
   Office application
- Accessible when you're connected to the Esri Network
- Also available offline as directories of PNG files
- See the presenter notes below for details

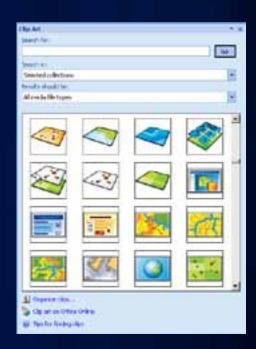

# A Selection of Frequently Used Icons

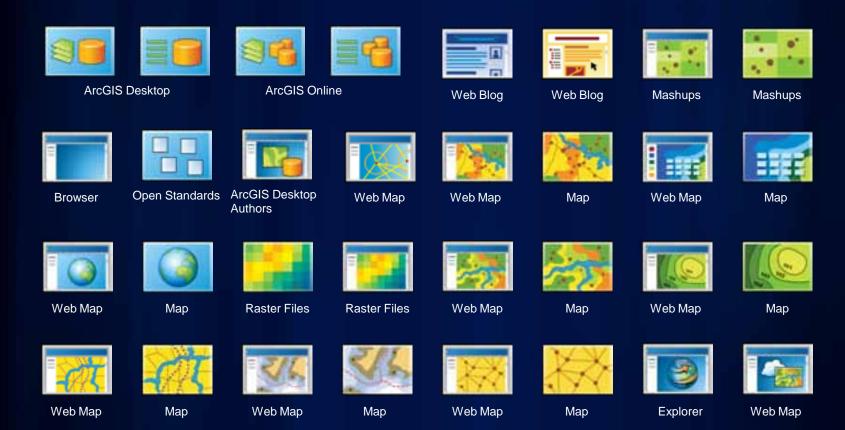

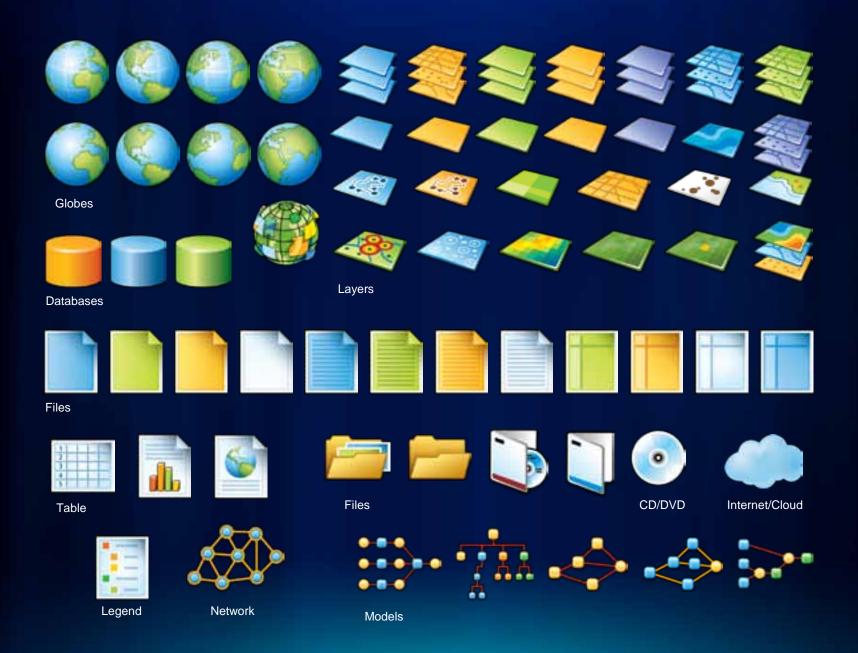

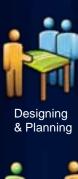

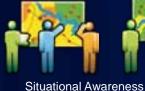

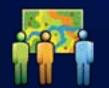

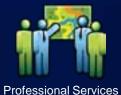

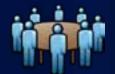

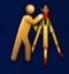

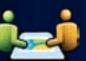

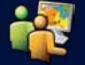

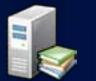

Education

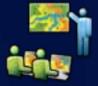

Education

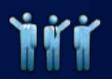

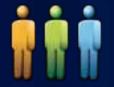

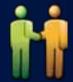

**Business** 

Partner

Professional Services

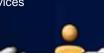

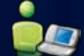

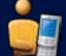

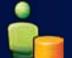

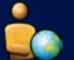

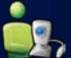

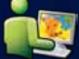

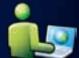

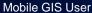

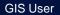

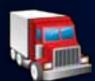

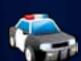

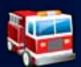

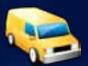

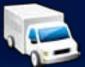

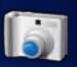

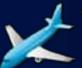

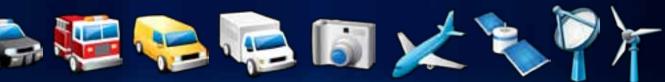

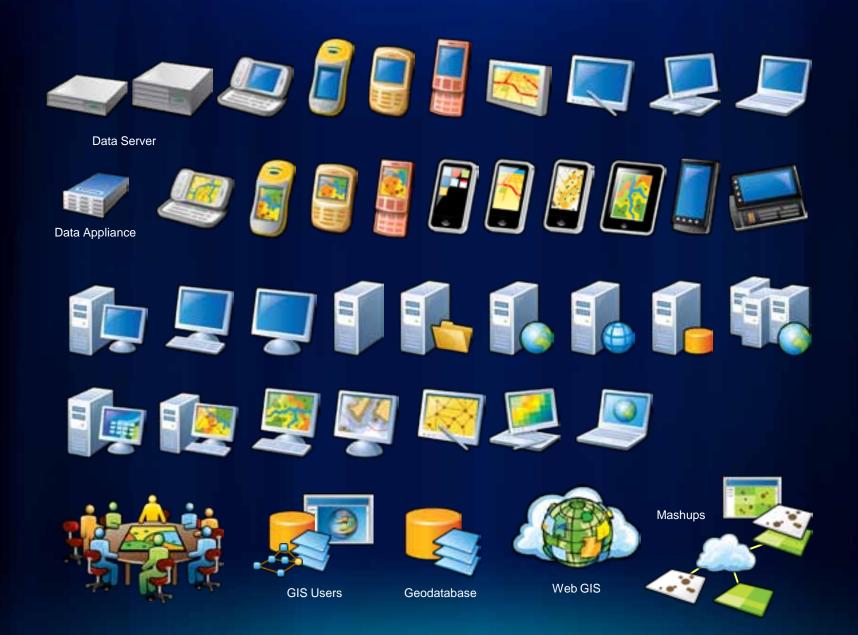